## How to Create a New Contact

1. Select Admin, Contacts and the + sign.

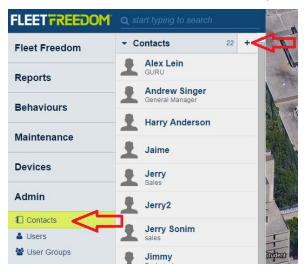

| Details       |                            |
|---------------|----------------------------|
| Details       | ŵ                          |
|               |                            |
| N             | lo image available         |
|               |                            |
| Name          |                            |
| Lynn Phillips |                            |
| Notes         |                            |
|               |                            |
| E-mail        | lphillips <b>ø</b> live.ca |
| Mobile        |                            |
| Office        | 111222334                  |
| Fax           | 111222333                  |
| Address       |                            |
| URL           |                            |
|               |                            |

- 2. Add a photo for the contact by selecting the upload button.
- 3. Add any contact details and Select Save.
- 4. You can set up a New Asset or User for the contact under Quick Links.
  - (a) Select New Asset or New User to get started

## **Quick Links**

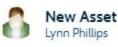

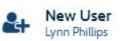

## Setting up a New User Guide Setting up a New Asset Guide

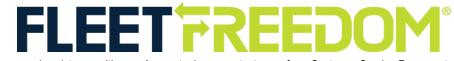

If you need assistance with your Account, please contact one of our Customer Service Representatives. Office Hours: Monday to Friday 9:00 AM - 5:00 PM EST Fleet Freedom Support Phone Number: 1 (866) 787-2548 Option 2 English or 9 French Email: support@fleetfreedom.com